## 初めてアイザックオンラインクラスを受講される皆様へ

# ~Webex の使い方と受講方法~

## (令和 2 年 6 月2日版)

この度は、アイザックオンラインクラス(以下クラス)のご受講誠にありがとうございます。 クラスを受講するにあたり、お手数ではございますが、弊社の利用している「Webex」とい うアプリケーションのご利用をお願い致します。

ここでは、このアプリの簡単な使用方法をまとめましたので、クラスを受講される前に必ず ご一読ください。

また、このアプリは使用端末により仕様が異なりますので<mark>、「PC」「タブレット端末と携帯</mark> 端末」に分けて解説させて頂きます。ご使用の端末の項をお読みください。

# 内容

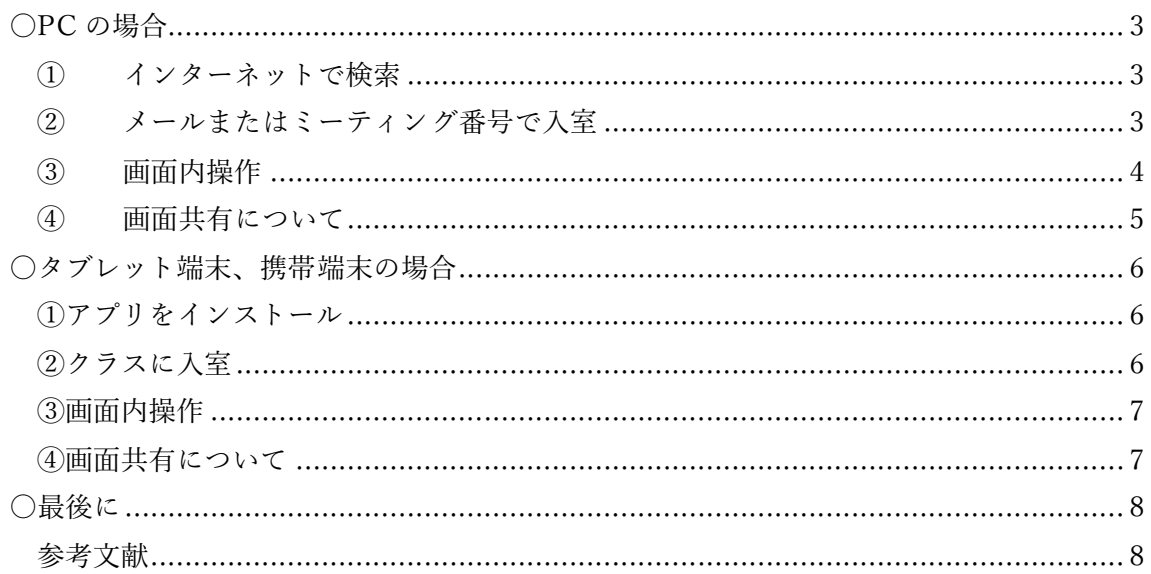

<span id="page-2-0"></span>〇PC の場合

<span id="page-2-1"></span>① インターネットで検索

PC の場合は、アプリのインストールは必ずしも必要というわけではありません。<mark>メー</mark> ルアドレスがあればクラスへの参加は可能です。

しかし、これから継続してクラスの受講を考えている場合は、デスクトップアプリを取 得してデスクトップに入れておくことを推奨します。その説明については割愛するため、 取得をお考えの方はこちらのリンクのサイトを参照ください。

( [https://help.webex.com/ja-jp/0tow9g/Download-the-Cisco-Webex-Meetings-](https://help.webex.com/ja-jp/0tow9g/Download-the-Cisco-Webex-Meetings-Desktop-App)[Desktop-App](https://help.webex.com/ja-jp/0tow9g/Download-the-Cisco-Webex-Meetings-Desktop-App))

<span id="page-2-2"></span>② メールまたはミーティング番号で入室

ご受講の日程が近くなると、このような<mark>メール、またはミーティング番号が届きます</mark>。 メールの場合、それをご使用の PC で受信してもらい、クリックすると、クラス開始 15 分前から入室が可能となります。初回利用時にはなるべく早く入室をお願いいたします。

また、ミーティング 番号で入室の際は、 まず Webex を開き、 「ミーティング 番 号」→「パスワード」 の順で入力すると入 室頂けます。

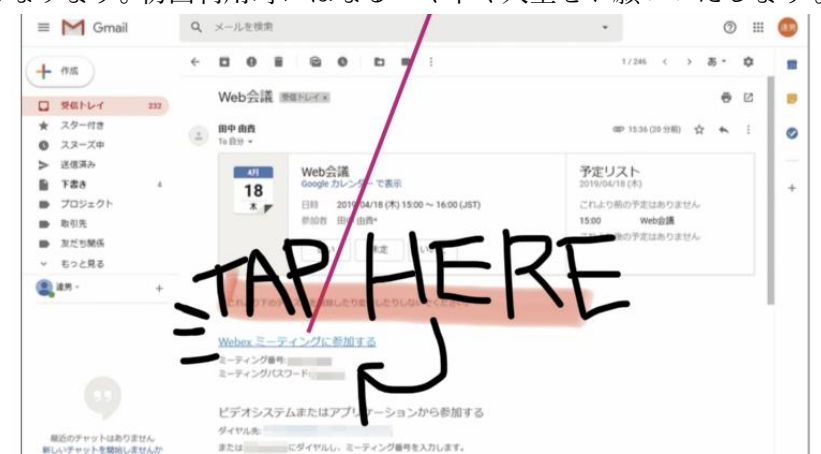

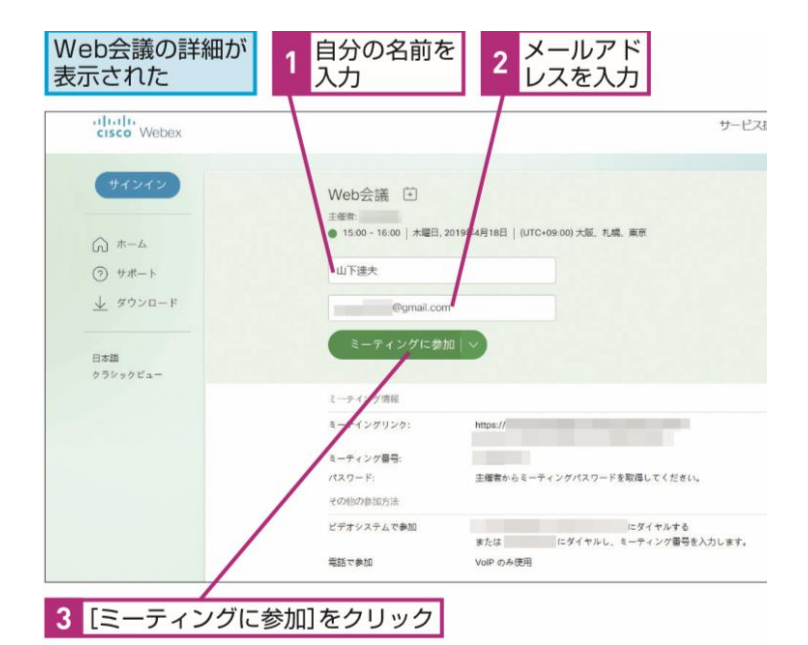

\*名前入力の際に、一般の方は申込と同じ名前を、キッス の方はお子様の名前をカタカナで登録お願いします。 \*クラススタート時間を過ぎるとロックがかかる可能性 があります。入室出来ないなどのトラブルございました ら、クラス開始前にご相談ください。

### **ATINTA**

初回起動時のみプラグインの インストールが必要

Webex Meetingsの会議に参加する のに、特別な準備は必要ありません。 パソコンの場合はWebブラウザーだ けで参加できます。初回のみプラグ インのインストールが必要なので、 画面の指示に従ってインストールし ましょう。

#### **ATINTA**

#### 会議番号を入力して Web会議に参加するには

Web会議には、主催者が会議を開催 しているサイト (http://xxxxx. webex.com) やWebex Meetingsの ホームページ (https://www.webex. com) に会議番号 (ミーティング番 号) を入力することで参加できます。

## **PIINTA**

#### 招待された人もアカウントが 必要なの?

Webex Meetingsのアカウントが必 要になるのは、基本的にWeb会議を 開催する側だけです。参加するだけ であれば、アカウントは必要ありま せん。手順2で入力している名前と メールアドレスは、Web会議のとき に参加者を識別するためのものです。

<span id="page-3-0"></span>③ 画面内操作

クラスに入室するとこの画像 の様な画面になります。ここ では、この画面上の操作の説 明をします。

(1) 恐らく、入室直後は 様々な機能が可視化 されています。(1)の ボタンをクリックす

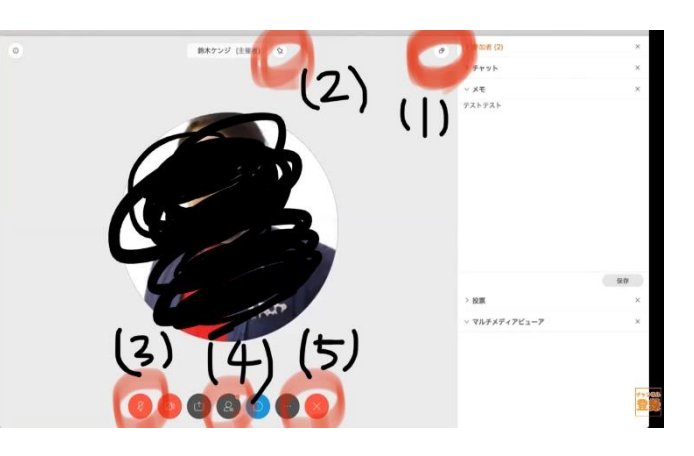

ると、画面上部の操作バーが隠れてより大きな画面で受講することが出来ます。

- (2) こちらは PC のみの機能で「ピン止め」です。講師のみを大きく映したいとき、 この「ピン止め」をクリックし、講師の名前を選択すると、誰が発言しても講師 が画面に大きく映ります。
- (3) ここをクリックすると、ミュート設定が可能になります。講師からミュート設定

を促す場面が出てくるかと思いますので、その際はこのボタンでミュートにし てください。

- (4) このボタンをクリックすると、画面右に出ている「参加者一覧」を収納し、より 大きな画面でクラスを受講して頂けます。
- (5) これは「退室ボタン」となっております。クラス終了時、またはやむなくクラス から退室しなければならなくなった際、ご利用ください。
- <span id="page-4-0"></span>④ 画面共有について

アイザックオンラインクラ スでは、<mark>音源を「画面共有」</mark> にて流すことがあります。 その際、画面全体に共有画 面が映り、講師を確認でき ないといった問題が考えら れます。

「画面共有」を行うと、右 図のようになります。この

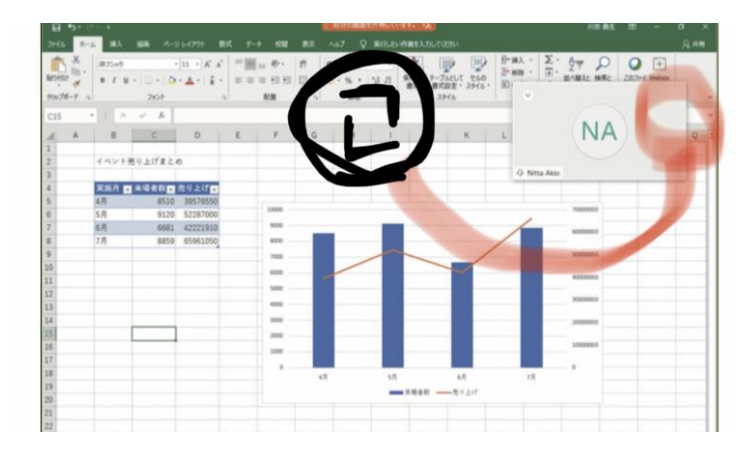

時、画面右に表示されている小窓の中に、講師など他の参加者が映ります。この小窓の 右上の位置に、「」のようなマークがありますので、それをクリックすると、共有画面と 講師の画面が入れ替わり、講師を大きな画面で見ることが可能です。また、クラスによ っては、資料を共有したい場合もありますので、<mark>講師の指示に従ってください</mark>。

<span id="page-5-0"></span>〇タブレット端末、携帯端末の場合

<span id="page-5-1"></span>①アプリをインストール

携帯端末の場合、まずアプリをインストールする必要がありま す。App Store などで「Webex」と検索するとでてくるかと 思います。類似したアプリが出てくる場合もありますのでご注 意ください。

<span id="page-5-2"></span>②クラスに入室

入室できます。

クラス開始が近くなります と、メールまたはミーティン グ番号が届きます。メールの 場合は開いて頂くと、左図の 様な画面になりますので、こ の<mark>緑のボタンをタップ</mark>して頂 くと入室できます。また、ミー ティング番号の場合はアプリ を立ち上げて頂くと右図の様

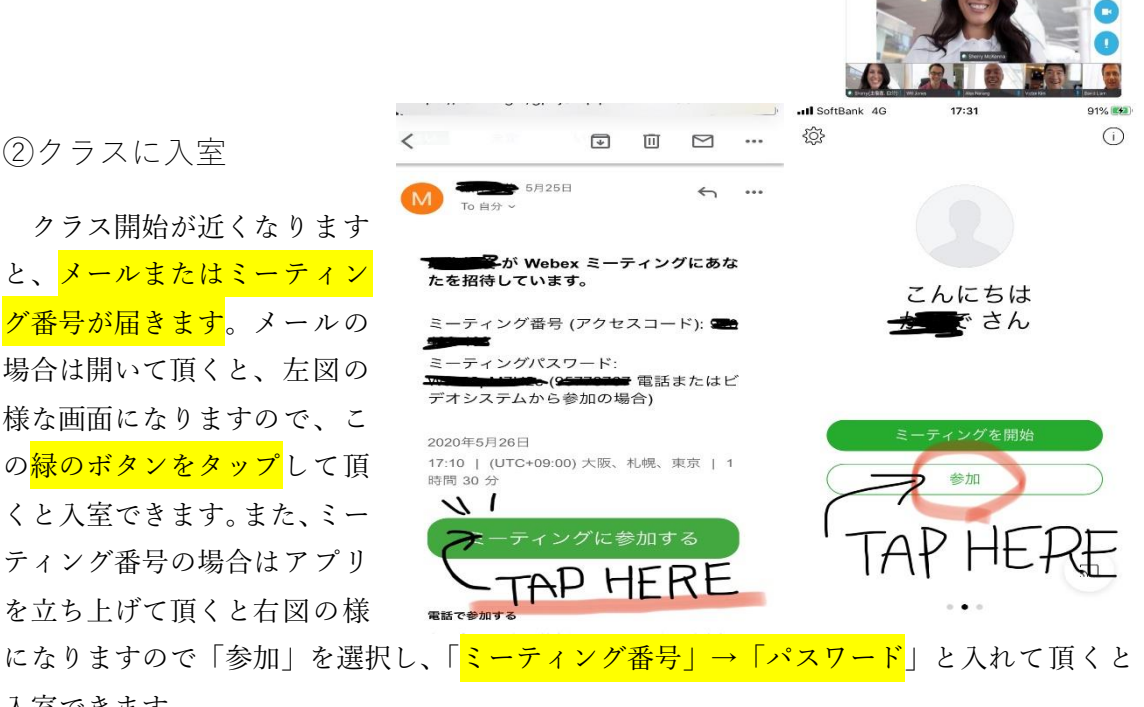

ull SoftBank 4G

 $Q$  Webey

 $17:18$ 

Cisco Webex Meetings  $+ + + + + +$ 

 $988%$  $A + b$ 

\*名前入力の際に、一般の方は申込と同じ名前を、キッズの方はお子様の名前をカタカナで 登録お願いします。

\*クラス<mark>スタート時間を過ぎるとロッ</mark>クがかかります。入室出来ないなどの<mark>トラブルござ</mark> いましたら、クラス開始前にご相談ください。

<span id="page-6-0"></span>③画面内操作

入室すると端末縦向きでは上図、横向きでは下図の様になり ます。クラス中は<mark>横向き画面での使用を推奨</mark>しています。また、 横向き画面では、最大 4 名までの参加者が画面上に映ります。 講師を画面いっぱいに映したい際は、講師の画面をダブルタッ プすると最大画面にて受講できます。

また、携帯端末には「ピン止め」機能がありません。講師の指示 に従って全員がミュートにして頂くと講師を安定して大画面で ご覧いただけます。

(1)ミュート設定

このマイクのボタンをタップして頂くと、 ミュートに設定、またはミュート解除の操 作が出来ます。前述の様に、講師の指示に従 い、ミュート及び解除の操作をお願い致し ます。

(2)退出

このボタンをタップして頂くと、<mark>クラスか</mark> ら退室することが出来ます。クラス終了時、

またはやむを得ずクラスを退室しなければならない際にご利用ください。

<span id="page-6-1"></span>④画面共有について

アイザックオンラインクラスでは、<mark>音</mark> **源を「画面共有」にて流す**ことがあり ます。その際、画面全体に共有画面が 映り、講師を確認できないといった問 題が考えられます。

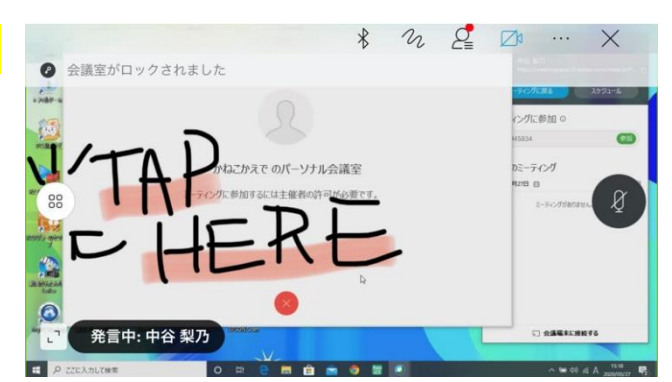

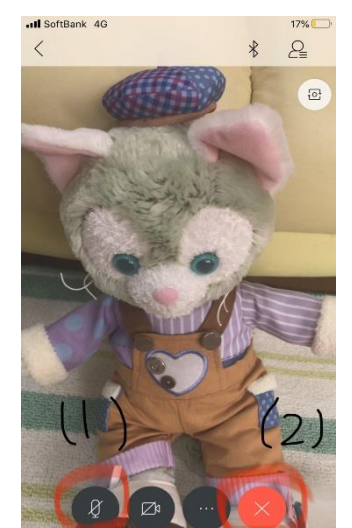

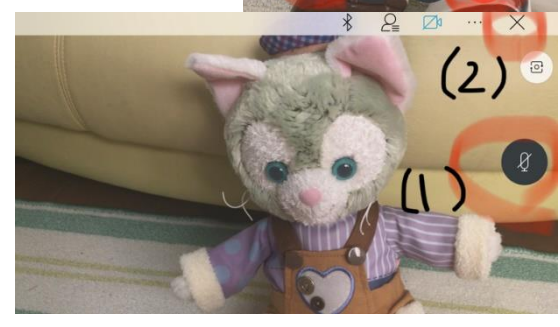

携帯端末では、画面共有を開始した際、上図の様な画面となります。その際、画面左の四角 が四つ並んだボタンをタップすると、最初の 4 名が映っている画面となります。その後、③

の様にダブルタップすると講師を最大 画面にして受講頂けます。また、クラ スによっては、資料を共有したい場合 もありますので、講師の指示に従って ください。

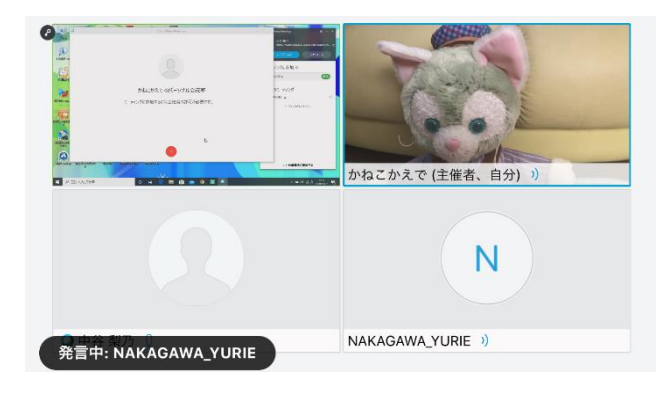

<span id="page-7-0"></span>〇最後に

最後までご覧頂き誠にありがとうございました。これから、アイザックオンラインクラス で皆様にお会いできます事、関係者一同心よりお待ち申し上げております。

また、なにかご不明点ございましたら、スタッフが対応させて頂きますので、お気軽にご連 絡ください。

それでは、オンラインクラスでお会いしましょう!

また、こちらは弊社が独自に受講者様の為にまとめた資料となります。もし、この資料で分 からないことがございましたら、参考文献を提示しておりますので、そちらをご参考くださ い。

それでも不明点等ありましたら、下記にあります弊社の公式インスタをフォロー頂き DM をお送り頂くと係の者が対応致します。

<span id="page-7-1"></span>参考文献

・画面で見せる入門書の元祖!「できる Webex Meetings」

[https://www.cisco.com/c/dam/global/ja\\_jp/products/collateral/conferencing/webex](https://www.cisco.com/c/dam/global/ja_jp/products/collateral/conferencing/webex-meetings/dekiru-webex-meetings.pdf)[meetings/dekiru-webex-meetings.pdf](https://www.cisco.com/c/dam/global/ja_jp/products/collateral/conferencing/webex-meetings/dekiru-webex-meetings.pdf)

・「CISCO Webex」 Help Center <https://help.webex.com/ja-jp/>

アイザックエンタープライズ Instagram @issacenterprise 「アイザックエンタープライズ」で検索!